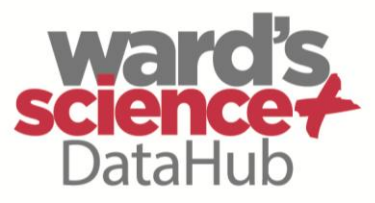

**The Power of Twelve** The Convenience of One

# **Environmental Science**

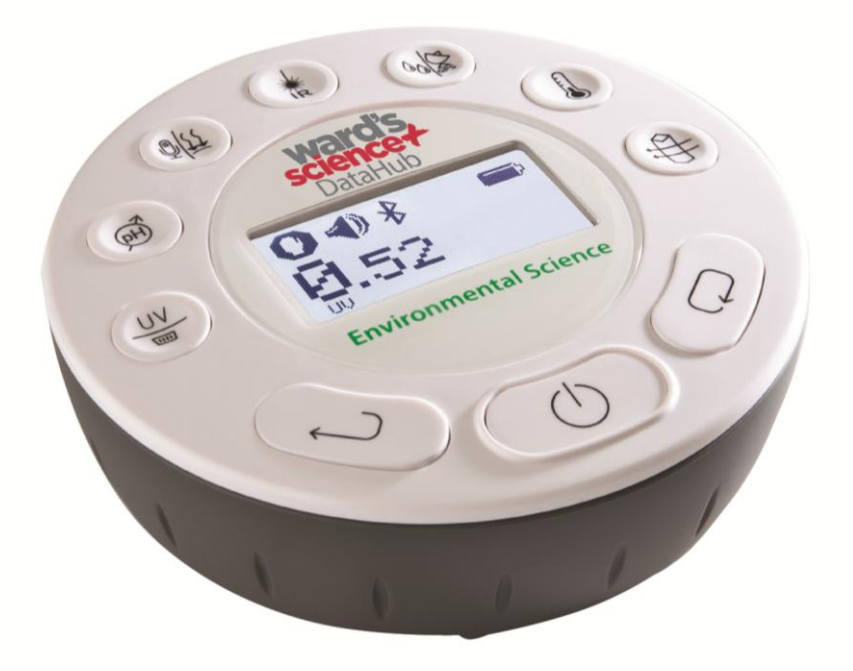

922005-01 **Quick Start Guide** Plus Ward's DataHub Analysis Software

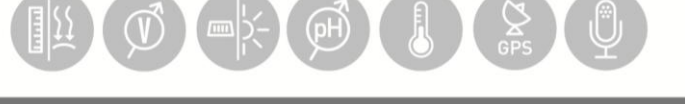

wardsci.com

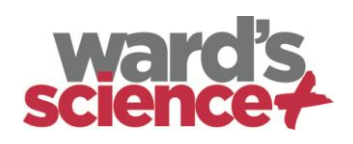

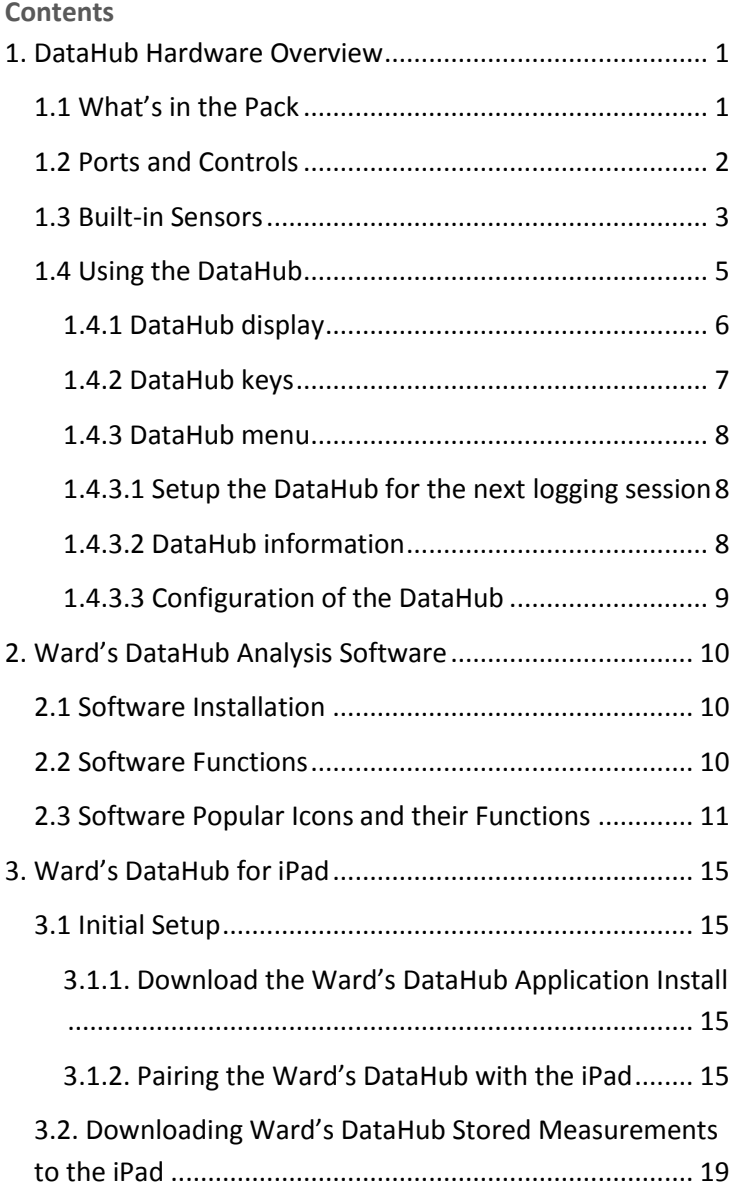

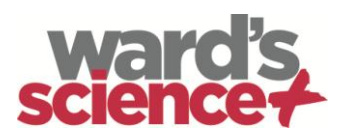

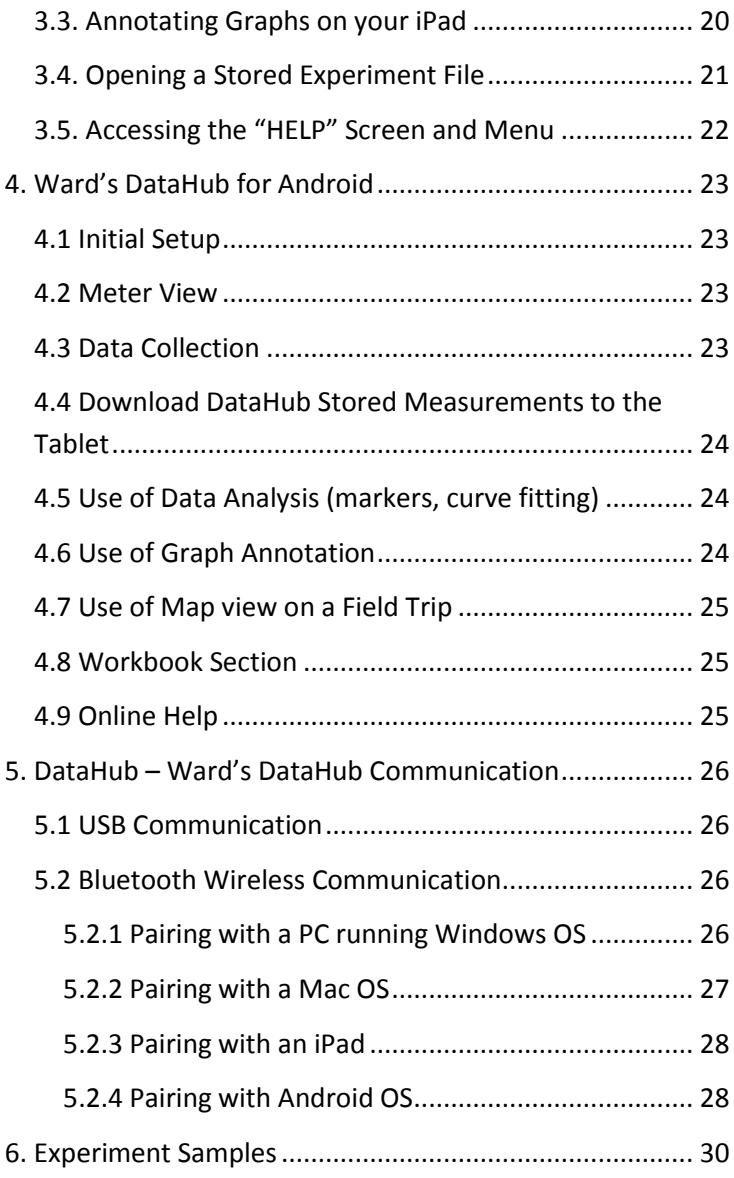

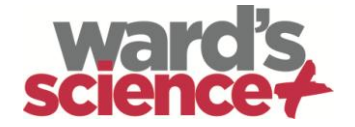

## <span id="page-3-0"></span>**1. DataHub Hardware Overview**

## <span id="page-3-1"></span>**1.1 What's in the Pack**

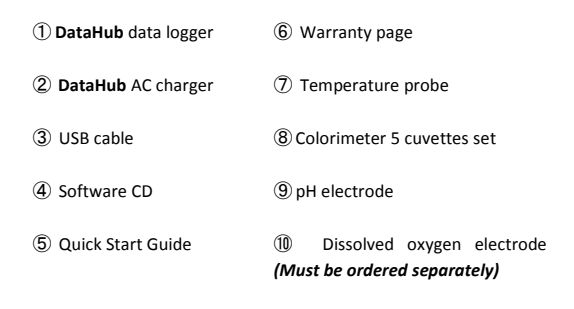

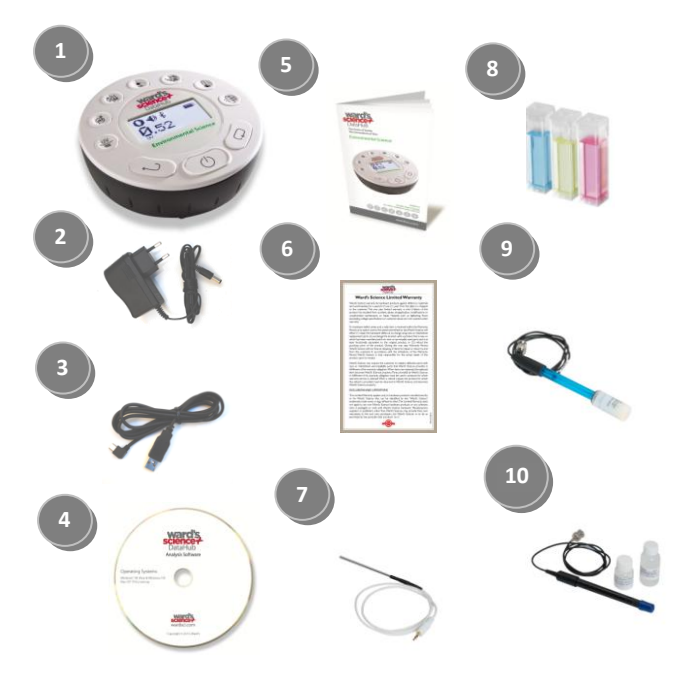

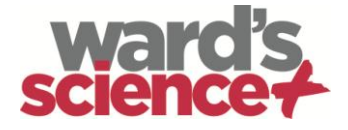

## <span id="page-4-0"></span>**1.2 Ports and Controls**

The picture below reviews the **DataHub** ports, sensors, keypad and display:

- Select key
- On/Off and Escape key
- Scroll key
- Graphical display 128 x 64 pixels
- Sensor selection keys
- USB port
- Rotating ring
- Plastic leg
- M5 screw insert
- Colorimeter and turbidity sensor
- External temperature input
- Relative humidity
- IR temperature
- Sound level
- pH input & dissolved oxygen
- Barometric pressure
- GPS sensor
- UV and universal input

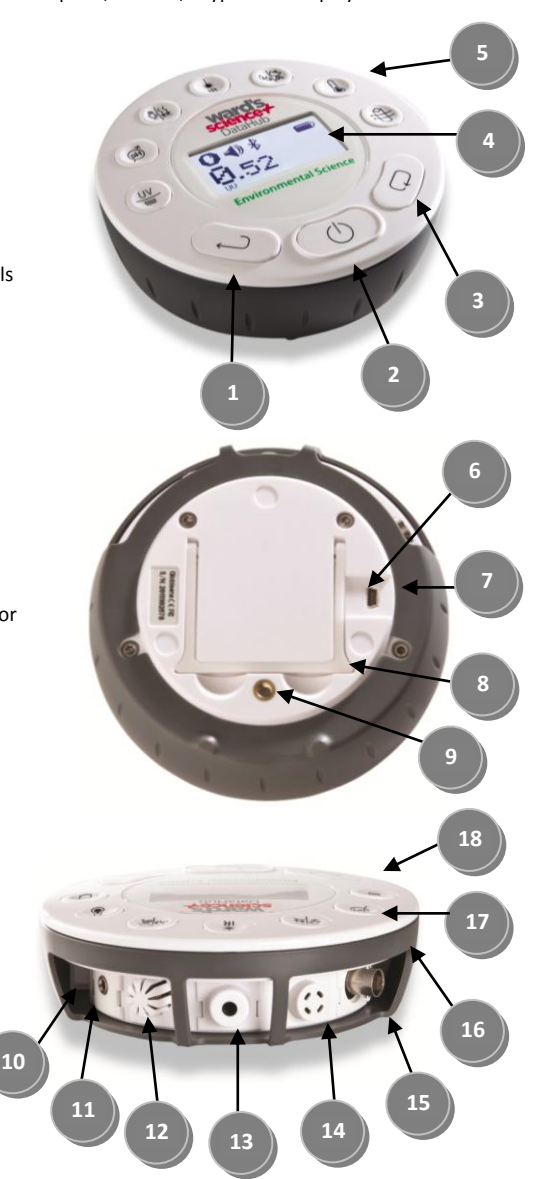

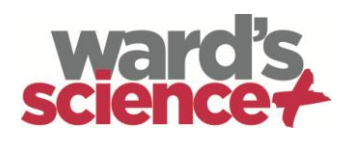

## <span id="page-5-0"></span>**1.3 Built-in Sensors**

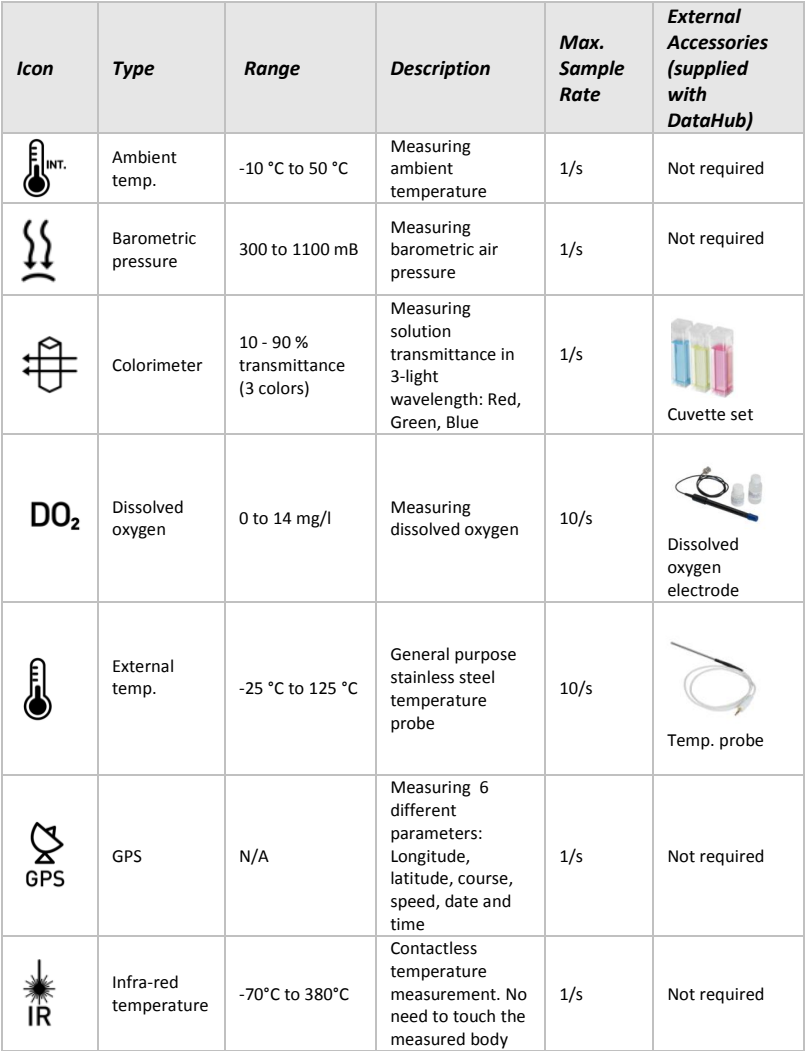

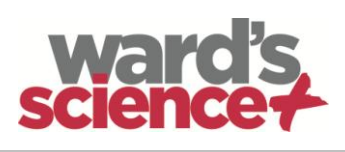

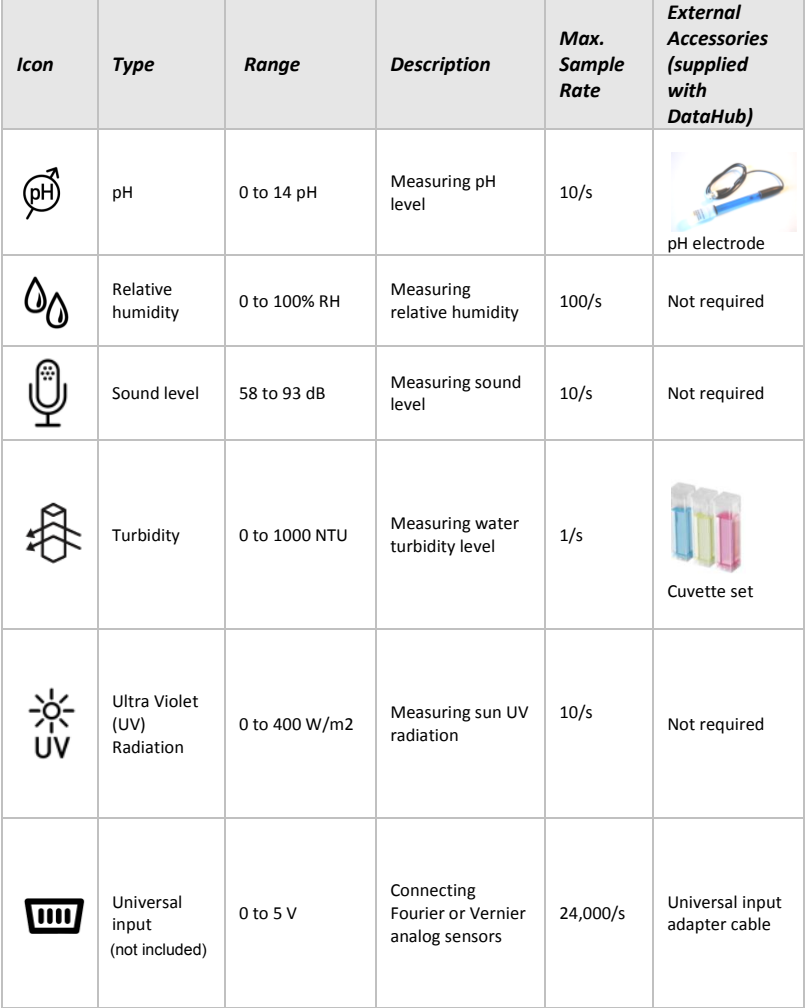

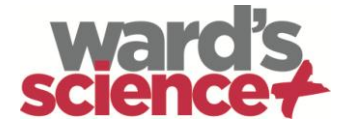

## <span id="page-7-0"></span>**1.4 Using the DataHub**

*CHARGE THE DATAHUB BATTERY BEFORE STARTING*

Before working with the **DataHub** for the first time, the unit should be charged for six hours with the supplied 6V charger. The **DataHub** charging input is located to the left of the *On/Off* key. Simply rotate the orange ring until the charging input on the **DataHub** is exposed and then connect the charger plug to the charging input.

The **DataHub** charger will accept any input voltage ranging from 100 to 240 VAC 50/60 Hz, making it functional worldwide.

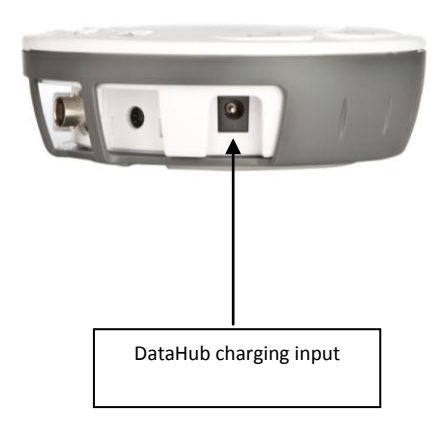

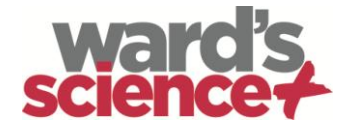

## <span id="page-8-0"></span>**1.4.1 DataHub display**

The **DataHub** LCD display allows users to see the different sensor readings and to setup or re-configure the **DataHub** parameters.

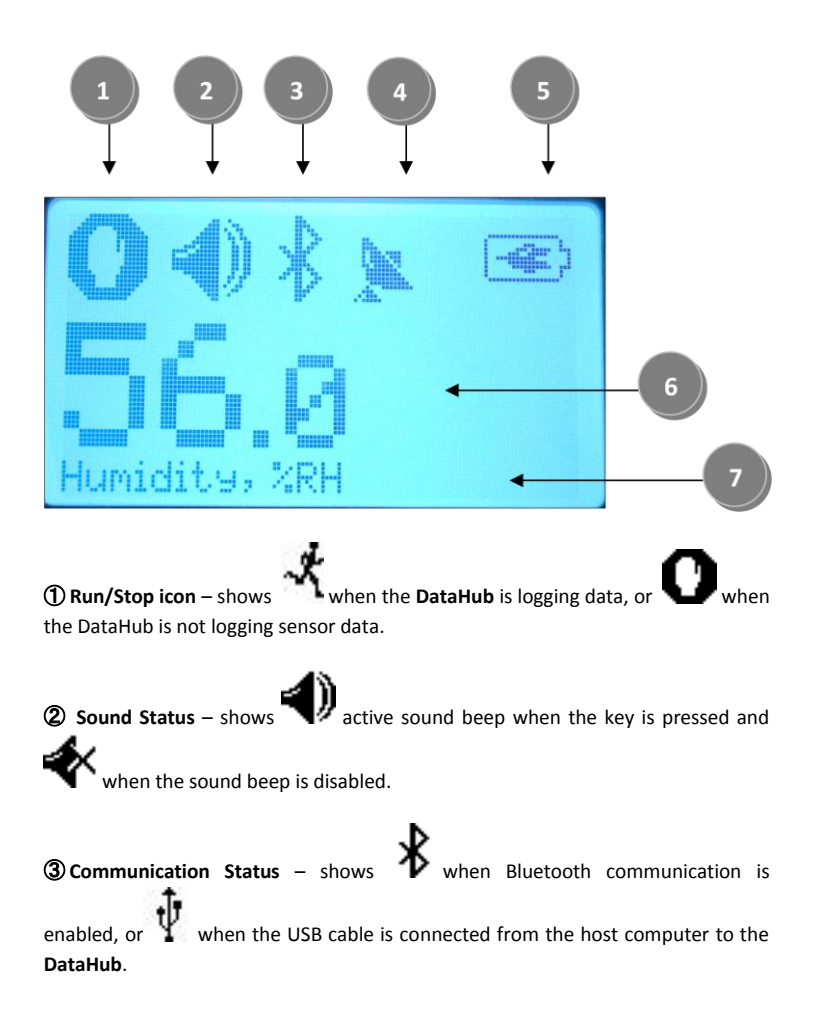

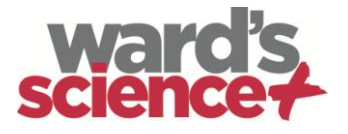

**4) GPS Status –** shows when the GPS is enabled, when locked to GPS satellites and provides valid positioning parameters.

 $\overline{\mathbb{C}}$  Battery Level – shows battery capacity at 3 levels  $\overline{\mathbb{C}}$  ,  $\overline{\mathbb{C}}$  , or  $\overline{\mathbb{C}}$ when the **DataHub** is connected to the external charger.

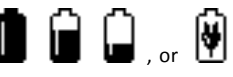

⑥ **Sensor Value** – shows the selected sensor value.

⑦ **Sensor Name and Unit** - shows the selected sensor name and unit.

<span id="page-9-0"></span>**1.4.2 DataHub keys**

The **DataHub** 10 keys are divided into 7 sensor keys and 3 control keys. Using the sensor keys users can select and view different sensor readings. The control keys are used to turn on/off the **DataHub**, setup the device for the next logging session and configure all its parameters. The 3 control keys are:

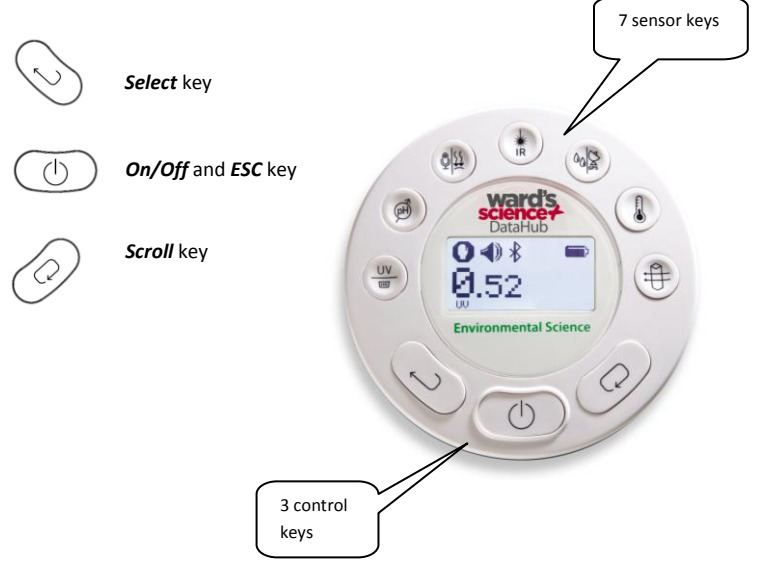

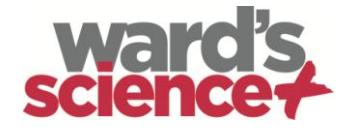

### <span id="page-10-0"></span>**1.4.3 DataHub menu**

Press the *Scroll* key to enter the DataHub menu. Then use the *Scroll* key to scan menu options, the select key to choose a menu option and the *ESC* key to go one level up in the menu.

#### <span id="page-10-1"></span>**1.4.3.1 Setup the DataHub for the next logging session**

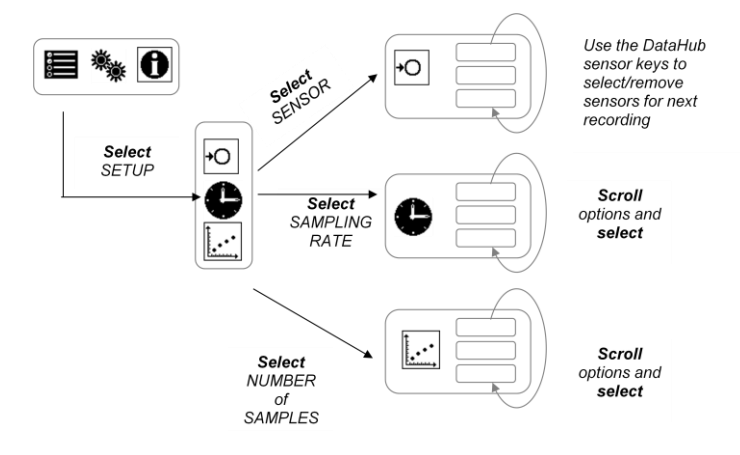

#### <span id="page-10-2"></span>**1.4.3.2 DataHub information**

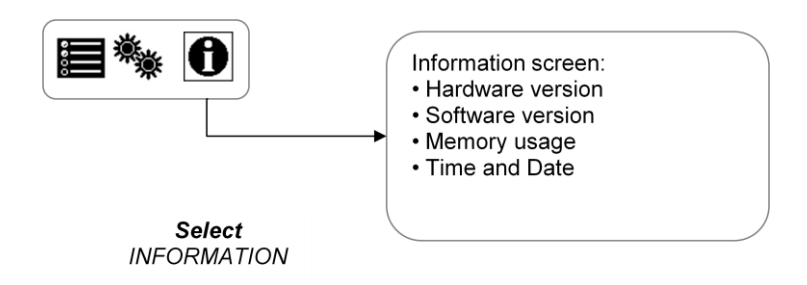

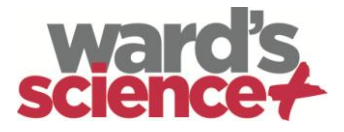

#### <span id="page-11-0"></span>**1.4.3.3 Configuration of the DataHub**

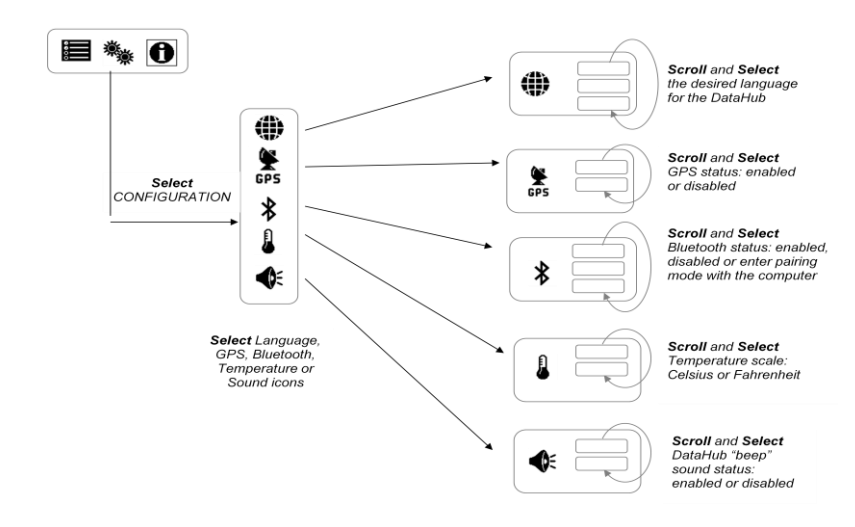

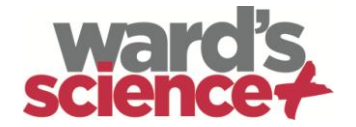

## <span id="page-12-0"></span>**2. Ward's DataHub Analysis Software**

## <span id="page-12-1"></span>**2.1 Software Installation**

To install the software, users should run the following installers:

- For PC: Ward's DataHub-en-1.0-setup.exe
- For Mac: Ward's DataHub-en-1.0-setup

Then follow the simple installation instructions. These instructions take the user through the installation of the **Ward's DataHub** software and the USB driver needed for USB communication with the **DataHub**.

## <span id="page-12-2"></span>**2.2 Software Functions**

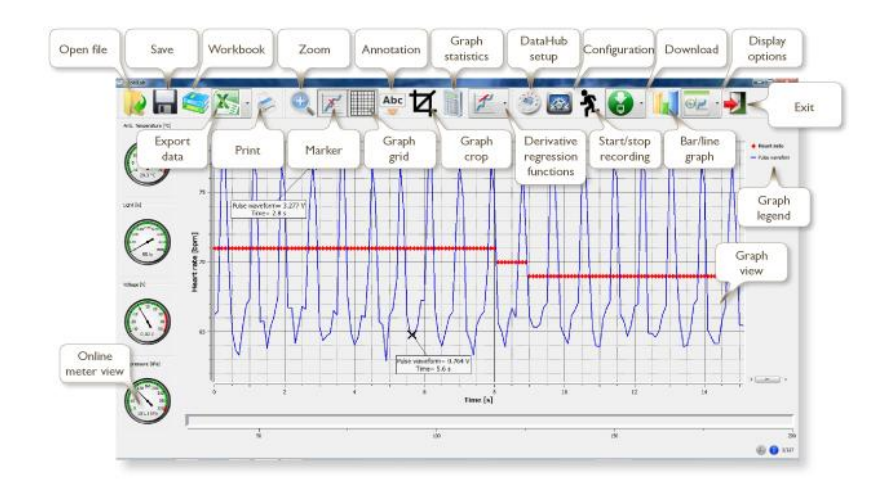

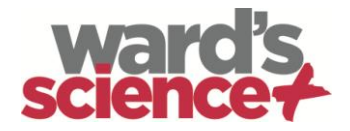

## <span id="page-13-0"></span>**2.3 Software Popular Icons and their Functions**

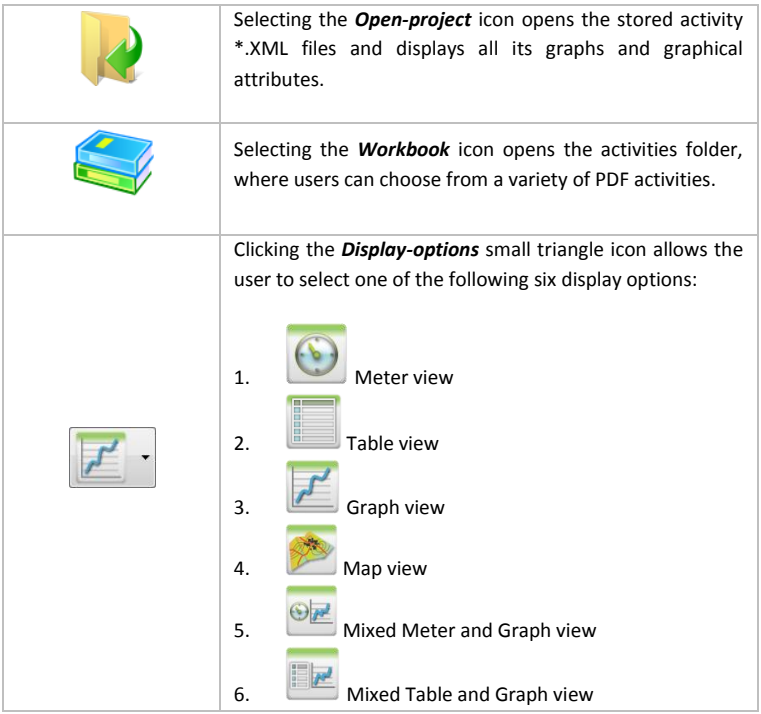

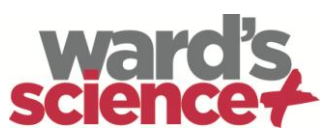

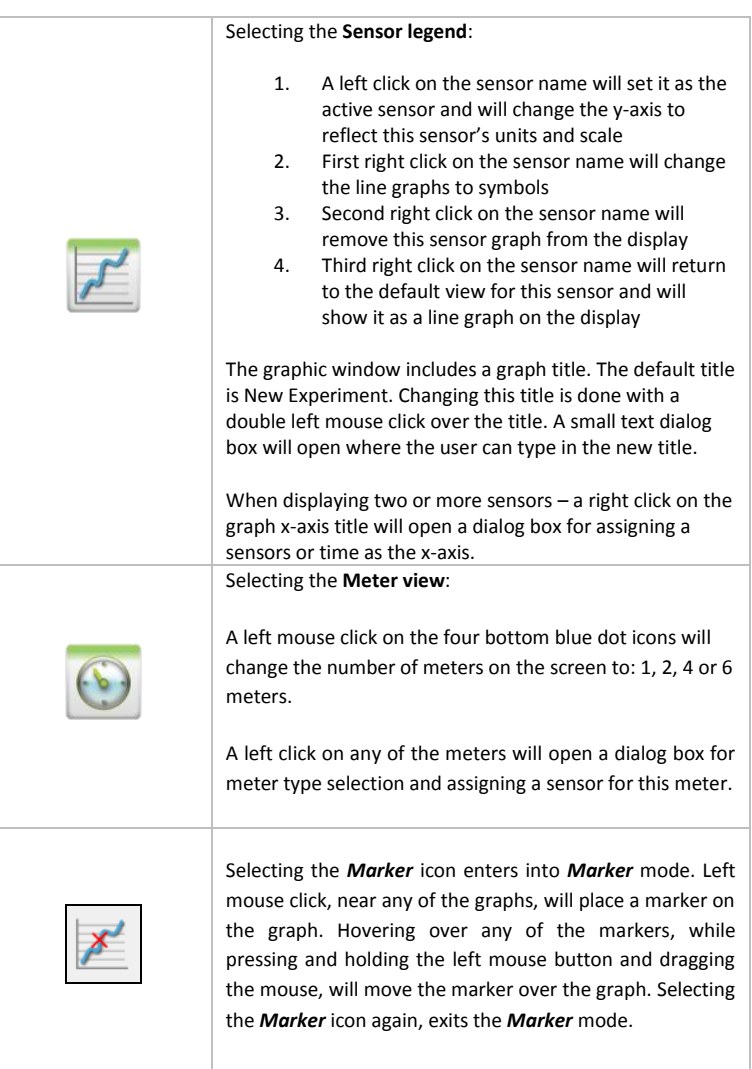

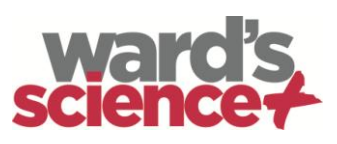

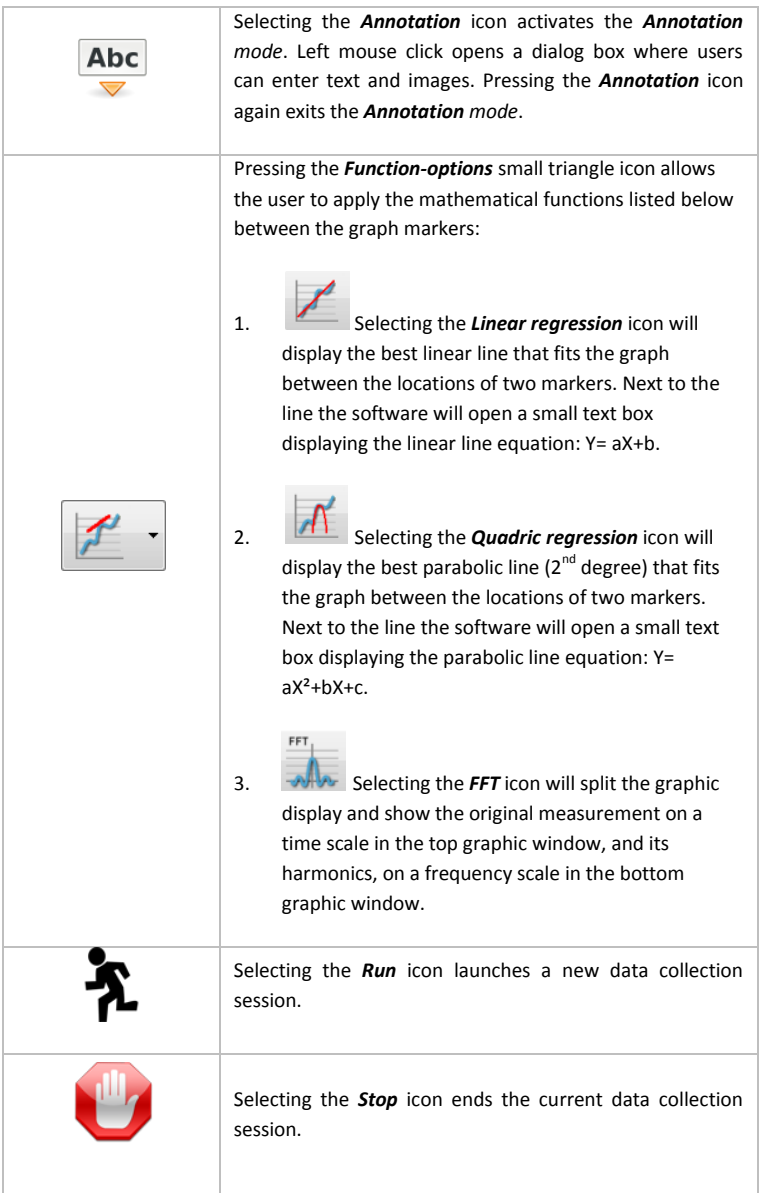

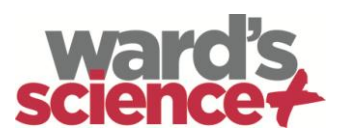

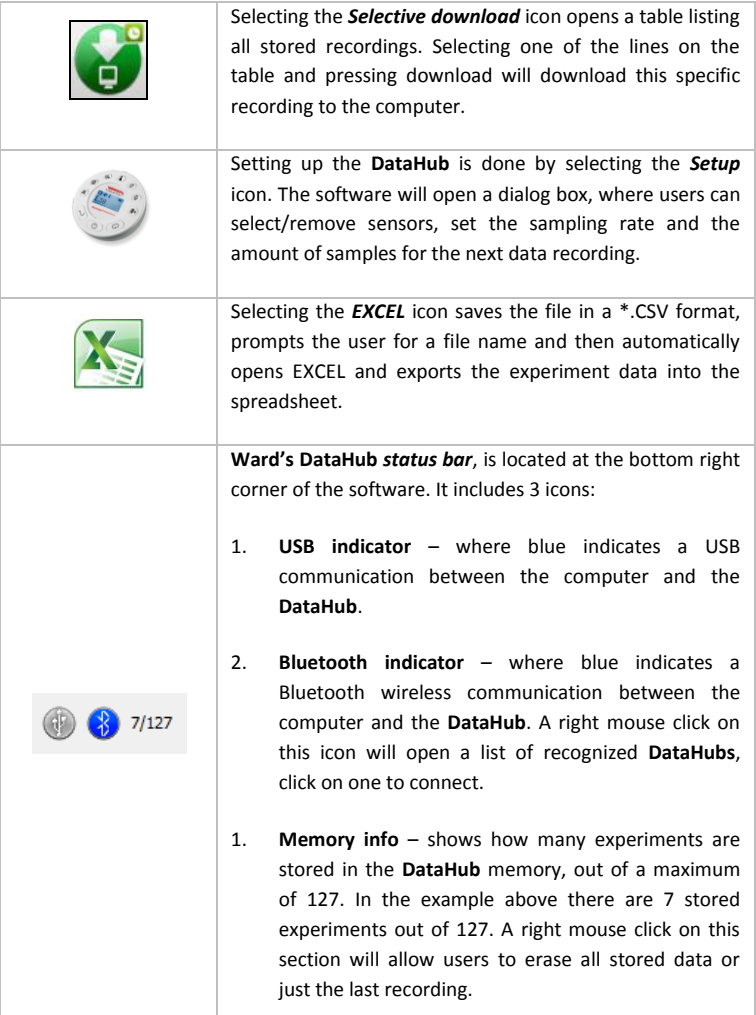

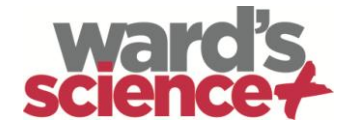

## <span id="page-17-0"></span>**3. Ward's DataHub for iPad**

## <span id="page-17-1"></span>**3.1 Initial Setup**

## <span id="page-17-2"></span>**3.1.1. Download the Ward's DataHub Application Install**

This is a one-time action needed to install the DataHub application on your iPad.

1. Tap the iPad App Store Icon

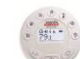

- 2. Search for "Ward's DataHub"
- 3. Press the FREE download green key to install the application.

### <span id="page-17-3"></span>**3.1.2. Pairing the Ward's DataHub with the iPad**

This is a one-time action needed when you connect your Ward's DataHub to the iPad for the first time.

#### **On the Ward's DataHub…**

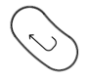

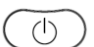

 $=$  Select Key  $\begin{pmatrix} 1 \end{pmatrix} =$  On/Off & ESC Key  $\begin{pmatrix} 2 \end{pmatrix} =$  Scroll Key

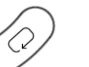

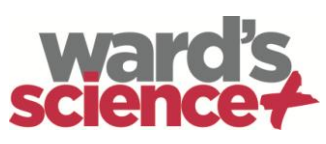

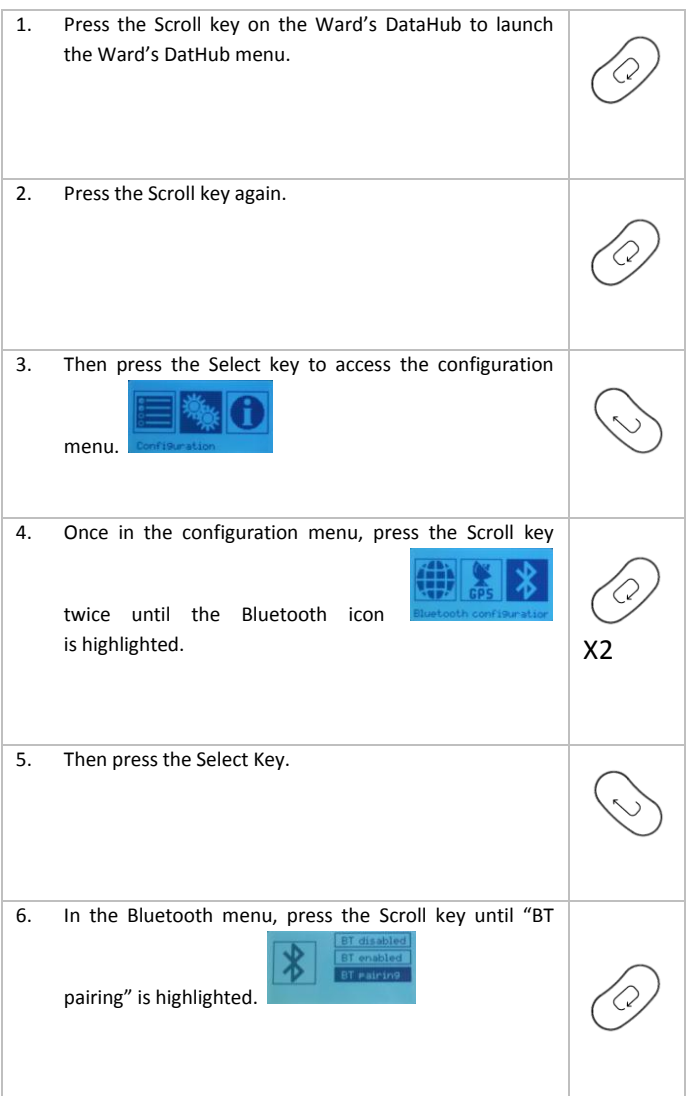

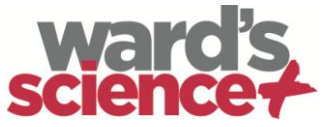

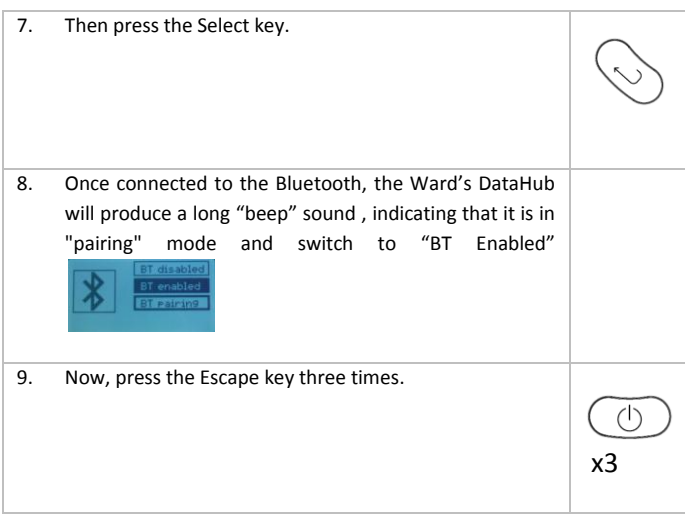

#### **On the iPad…**

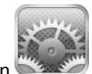

- 1. Tap the iPad "Settings" icon .
- 2. Go to the Bluetooth option and tap it to turn it on.
- 3. Tap the Bluetooth option to reveal the Devices List. This shows all the devices in range.

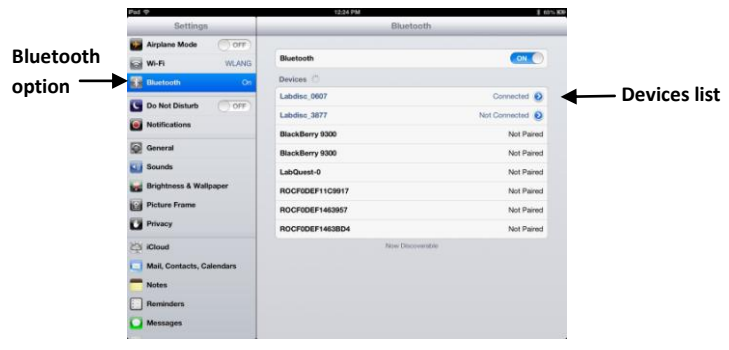

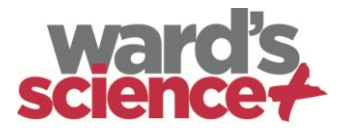

4. Locate the serial number on the sticker on the back of the DataHub.

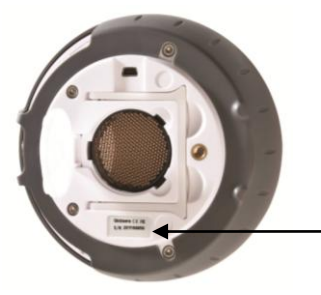

**Last four digits of serial number should match on both devices**

On the Devices List on the iPad, a list of active DataHubs will appear. Four numbers will appear next to each listing. Select the device whose numbers match the last four digits of the serial number on your DataHub.

- 5. The iPad will ask for a PIN code. Enter "1234" and tap "Pair".
- 6. The iPad will show the Ward's DataHub connected for your device's serial number.

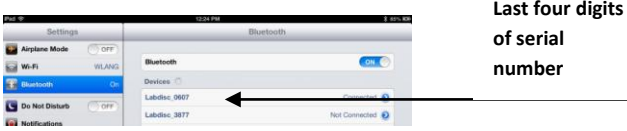

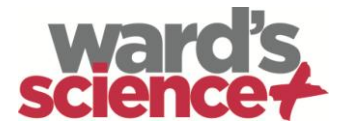

**Note:** If the iPad has been successfully paired with the Ward's DataHub, the Bluetooth icon will appear next to

7. Close "Settings" and tap the Ward's DataHub Analysis Software icon to open this

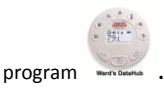

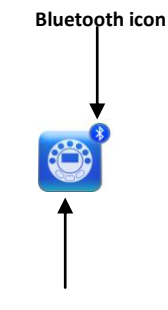

**Setup icon**

## <span id="page-21-0"></span>**3.2. Downloading Ward's DataHub Stored**

## **Measurements to the iPad**

the setup icon.

The Ward's DataHub can store up to 127 different experiments. This is useful when conducting multiple experiments and/or collecting measurements over a long period of time.

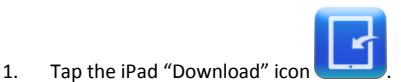

**19**

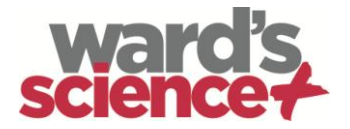

2. The iPad will list all Ward's DataHub stored experiments. Each line on this list shows which sensors were recorded, at what sampling rates, and for how many samples, as well as the date and time of each recording.

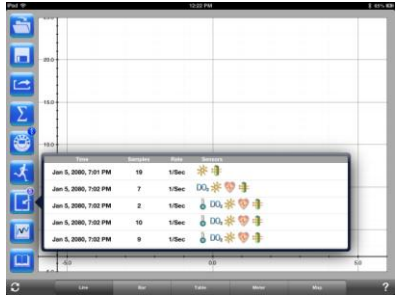

- 3. Tap on one of the lines in the list. The Ward's DataHub transfers the data to the iPad.
- 4. After all the data is transferred, the iPad will show a graph of the collected measurements.

## <span id="page-22-0"></span>**3.3. Annotating Graphs on your iPad**

- 1. When a screen with a graph is showing, touch and hold on the background (in other words, do not touch any data point on the graph) to create an empty annotation box.
- 2. The edit annotation box opens automatically. You can then use the keyboard and/or touch-screen to:
	- Write or edit an annotation.
	- Add an image using the camera or the image gallery.
	- Remove an annotation.

(Additional instructions for annotating a graph are listed on the following page).

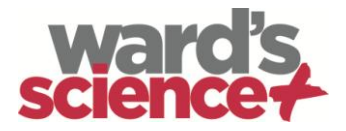

3. To label a data point, touch and hold directly on the data point.

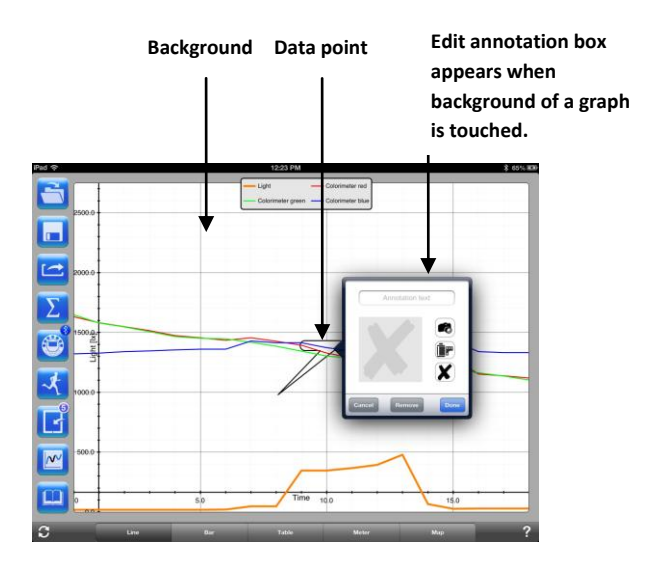

## <span id="page-23-0"></span>**3.4. Opening a Stored Experiment File**

This instruction uses the Physics Free Fall experiment as an example. The procedure for opening an experiment file and annotating a graph would be similar for all other experiments.

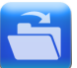

1. Tap the iPad "Open" icon and select "Free Fall". A graph will appear. For this experiment, the graph shows a real-time Ward's DataHub Distance Sensor recording of a ping-pong ball bouncing on a table.

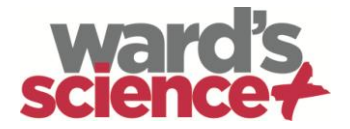

- 2. Touch and hold on the graph to add a marker.
- 3. Touch the marker cross, and drag it with your finger. As the marker follows the graph line, notice the data in the text box changing.
- 4. Tap the graph twice to view the actual sampling points.
- 5. Touch and hold on the graph to add a second marker.
- 6. Place a marker at the beginning and end of a single ball jump.

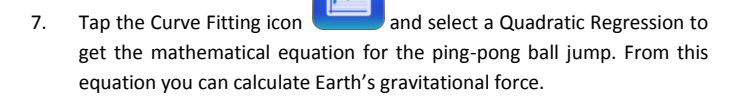

### <span id="page-24-0"></span>**3.5. Accessing the "HELP" Screen and Menu**

- 1. Tap on the "?" on the bottom right-hand corner of the iPad screen.
- 2. Open the appropriate view.
- 3. Tap on the HELP icon to access a list of features and controls.

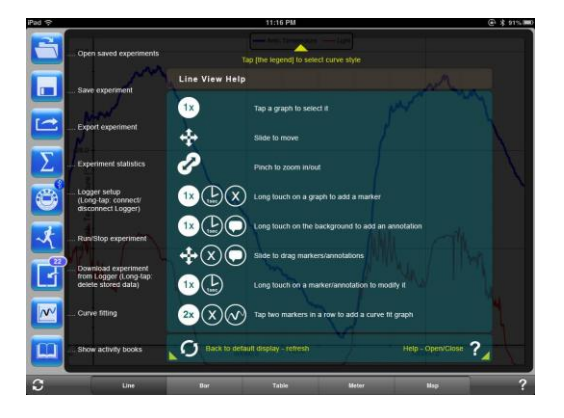

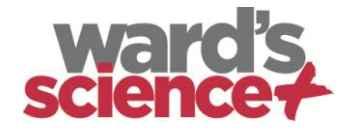

## <span id="page-25-0"></span>**4. Ward's DataHub for Android**

The DataHub software for Android 4 and above is available for download from the Ward's website and from Google Play.

The software wirelessly integrates between the DataHub and the Android tablet, allowing full DataHub management (setup of all data logging parameters, online display of current measurements and download of the sample memory), together with graph manipulations (markers, zoom, crop and text annotation) and data analysis (statistics and curve fitting etc.).

## <span id="page-25-1"></span>**4.1 Initial Setup**

#### **Set wireless communication between the DataHub and the Android tablet**

- Make sure the DataHub is paired to the Android (see section 5.2.4)
- Turn on the DataHub
- Launch the application
- Tap the **options icon** in the top action bar (rightmost, three vertical dots)
- Tap and select the name of the DataHub you would like to connect with (e.g. DataHub\_6588)

The App name (top right) will change to the named DataHub, indicating that the connection is established

### <span id="page-25-2"></span>**4.2 Meter View**

- Tap the **Meter view** to see the current values of the DataHub probeware
- Tap one of the meters and scroll the probe wheel to select a different probe type for an existing meter

Select a different meter type from the horizontal line of icons

## <span id="page-25-3"></span>**4.3 Data Collection**

- Tap the **SETUP** icon and enter the **SETUP** screen. This dialog box allows you to select the probes, sampling rate and amount of samples for the next data recording.
- Tap the **RUN** icon to start recording and observe the graph build up on the screen

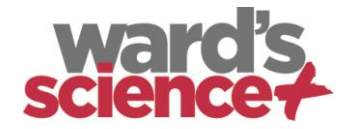

- You may switch the display to a Bar Graph view by tapping the **Bar Graph** key
- You may switch the display to a Table view by tapping the **Table** key
- To stop recording tap the **STOP** icon

## <span id="page-26-0"></span>**4.4 Download DataHub Stored Measurements to the Tablet**

The DataHub can store up to 127 different experiments. This is very useful when conducting outdoor data collection or long measurements.

- Tap the **Download** icon
- The application will list all DataHub stored experiments. Each line on this list shows what probes were recorded, at what sampling rate and for how many samples. In addition it indicates the date and time of the recording.
- Click on one of the lines in the list and the DataHub transfers the data to the tablet.

After all the data is transferred, the tablet will show a graph of the collected measurement

## <span id="page-26-1"></span>**4.5 Use of Data Analysis (markers, curve fitting)**

- Tap the **Open** icon and select **"Free Fall".** This graph describes a real recording of a ping-pong ball bouncing on a table, as recorded by the DataHub distance probe.
- Long touch on the graph to add a **marker**
- Touch the **marker** to cross and drag it with your finger. View the marker text box data changing while the marker follows the graph line.
- Tap the graph legend and select "**Dots**" to view the actual sampling points
- Long touch the graph to add a second marker
- Place both the markers at the beginning and end of a single ball jump
- Tap the **Curve Fitting** icon and select a **Quadric Regression** to get the mathematical equation representing the ping-pong ball jump. From this equation we can calculate earth's gravitation.

## <span id="page-26-2"></span>**4.6 Use of Graph Annotation**

- Use a long touch anywhere on the background (not on a graph), create an empty **annotation**. The edit annotation box opens automatically. From here:
	- o Edit or write an annotation
	- o Remove the annotation

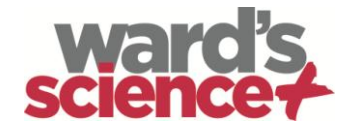

## <span id="page-27-0"></span>**4.7 Use of Map view on a Field Trip**

Recording GPS together with other DataHub probes enables the DataHub software to plot these sensors over the Google maps.

- Make sure the tablet is connected to the Internet
- Tap the **Open** icon and select "Walk in the Park". In this experiment the different climate in a city park compared to a nearby cross road was measured.
- Tap the color scale on the left and select Amb. Temperature. Observe the dramatic temperature change while walking from the city cross-road to the park.
- Tap the colored samples on the map to get a marker with the temperature value
- Pinch to zoom in/out the map

See the experiment data in a table, by tapping the **Table View** and observe the GPS longitude and latitude values

## <span id="page-27-1"></span>**4.8 Workbook Section**

- Tap the **Workbook** icon to view DataHub experiment guides
- Tap on one of the experiments on the list and view a comprehensive PDF guide of that experiment.

## <span id="page-27-2"></span>**4.9 Online Help**

DataHub analysis software offers a PDF quick start guide. To open the quick start guide, tap on the **HELP** icon.

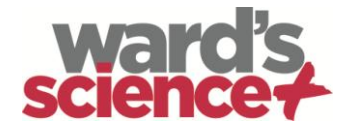

## <span id="page-28-0"></span>**5. DataHub – Ward's DataHub Communication**

## <span id="page-28-1"></span>**5.1 USB Communication**

Upon USB cable connection between the computer and the DataHub, the Ward's DataHub software automatically detects the USB connection and begins communicating with the DataHub.

## <span id="page-28-2"></span>**5.2 Bluetooth Wireless Communication**

Before wireless communication with a DataHub for the first time, the DataHub should be added as a device to the computer in a process called pairing. Pairing need be done only once for each DataHub, after which the computer stores the connection information, including a unique name for each DataHub. When no DataHub is connected via USB, the computer will automatically try to wirelessly connect to the last connected DataHub. To connect to a different or a new DataHub, right click on the **Bluetooth** icon in the Ward's DataHub *status*

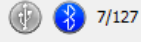

**bar.** located at the bottom right corner of the screen, then click on the DataHub you want to connect to.

## <span id="page-28-3"></span>**5.2.1 Pairing with a PC running Windows OS**

1. Turn on the DataHub. Make sure the DataHub is not showing the **sleep** icon  $\bigcirc$  . If it does, please press any button to leave the sleep mode.

- 2. Start the DataHub software.
- 3. Right click the **Bluetooth** icon located on the status bar at the bottom  $\binom{1}{2}$   $\binom{2}{2}$   $-127$ right corner of the screen
- 4. From the new pop-up menu select *"Find more DataHubs and sensors".*  The computer opens the *"add a device"* dialog box and starts searching for the Bluetooth device.
- 5. Your DataHub will be displayed as *"DataHub-xxxx"*, where "**xxxx**" are the last four digits of the DataHub serial number sticker.
- 6. Select this device and press "*Next"*

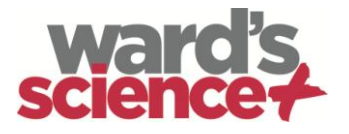

- 
- 7. On the DataHub: Press and hold the SCROLL  $\vee$  key to put the DataHub in Pairing mode. The DataHub will produce a long "beep" while its screen shows *"BT pairing".*
- 8. On the computer dialog box select the 2nd option: *"Enter the device pairing code"* and click *"Next".*
- 9. In the next dialog box enter "1234' as the pairing code, click "*Next"*
- 10. Wait for the computer to finish the process and announce *"Your device is ready to use"*.
- 11. Right click the **Bluetooth** icon on the status bar. Choose the DataHub you've just paired and click on it.
- 12. The computer will connect to the DataHub and turn the **Bluetooth** icon

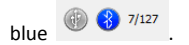

## <span id="page-29-0"></span>**5.2.2 Pairing with a Mac OS**

1. Turn on the DataHub. Make sure the DataHub is not showing the sleep

icon  $\bigcup$ . If it does, please press any button to leave the sleep mode.

- 2. Open the Bluetooth menu from the Mac menu and select "*Set Up Bluetooth Device..."*
- 3. A dialog box opens. Your DataHub will be displayed as *"DataHub-xxxx"* where "xxxx" are the last four digits of the DataHub serial number sticker.
- 4. Select this device and press *"Continue".*
- 5. Mac will try a quick default attempt to pair. This attempt will not succeed as the DataHub requires a pairing code.
- 6. Press the *"Passcode options..."* button and select the option *"Use a*  specific passcode". Enter the passcode "1234", and don't press "OK" yet.
- 7. On the **DataHub**: Press and hold the SCROLL key to put the DataHub in Pairing mode. The DataHub will produce a long "beep" while its screen shows *"BT pairing".*
- 8. Press the *"OK"* button in the Mac dialog box.
- 9. Open the DataHub software.

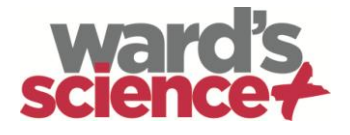

- 10. Right click the **Bluetooth** icon **at the state of the bottom right** corner of the software.
- 11. Choose the DataHub you've just paired and click on it. The computer will connect to the DataHub and turn the **Bluetooth** icon blue  $\bigcirc$  7/127

## <span id="page-30-0"></span>**5.2.3 Pairing with an iPad**

1. Turn on the DataHub. Make sure the DataHub is not showing the sleep icon  $\bigcirc$  . If it does, please press any button to leave the sleep mode.

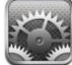

- 2. Launch the iPad Setting
- 3. Open Bluetooth. Make sure the iPad Bluetooth is on.
- 4. From the devices list click the "*DataHub-xxxx"*, where the xxxx digits match the last 4 digits of your DataHub S/N sticker on the DataHub back cover.
- 5. On the DataHub: Press and hold the SCROLL  $\vee$  key to put the DataHub in Pairing mode. The DataHub will produce a long "beep" while its screen shows *"BT pairing".*
- 6. The iPad will ask for a PIN code. Enter "1234" and click Pair.
- 7. The iPad will show **DataHub-xxxx** connected.
- 8. Start the iOS DataHub software application. The application will automatically connect to the DataHub you have paired.

## <span id="page-30-1"></span>**5.2.4 Pairing with Android OS**

1. Turn on the DataHub. Make sure the DataHub is not showing the sleep icon  $\bigcirc$  If it does, please press any button to leave the sleep mode.

- 2. On the tablet go to setting **the select "Bluetooth"**
- *3.* Make sure the Bluetooth radio is "ON", then turn on *"Search for Devices"*

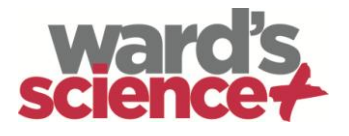

- 4. On the DataHub: Press and hold the SCROLL key to put the DataHub in pairing mode. The DataHub will produce a long "beep" while its screen shows *"BT pairing".*
- 5. From the devices list on the tablet tap the "*DataHub-xxxx"*, where the xxxx digits match the last 4 digits of your DataHub S/N sticker on the DataHub back cover.
- 6. The tablet will open the *"Bluetooth pairing request"* dialog box and display *"Type the device's required PIN"*
- 7. Enter the pairing code "1234" and tap *"OK"*
- 8. Pairing process is complete and the DataHub will appear on the tablet *"paired devices"* list.
- 9. Open the DataHub software application on the tablet.
- 10. Tap on the options icon at the top Action Bar  $\Box$  (rightmost, 3 vertical dots)
- 11. Tap on *"Connect DataHub",* and select the name of the DataHub you'd like to connect (e.g. DataHub\_1052).
- 12. The App name will change to show the DataHub you selected *(DataHub\_xxxx)"* to indicate connection.

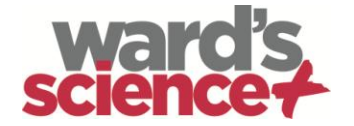

## <span id="page-32-0"></span>**6. Experiment Samples**

The Wards DataHub analysis software includes experiment samples, for teachers and students to view, analyze, modify or repeat. In this section some interesting Ward's DataHub analysis software recorded experiments are reviewed. To open a recorded experiment, simply press the *Open* icon in the software and select the files below:

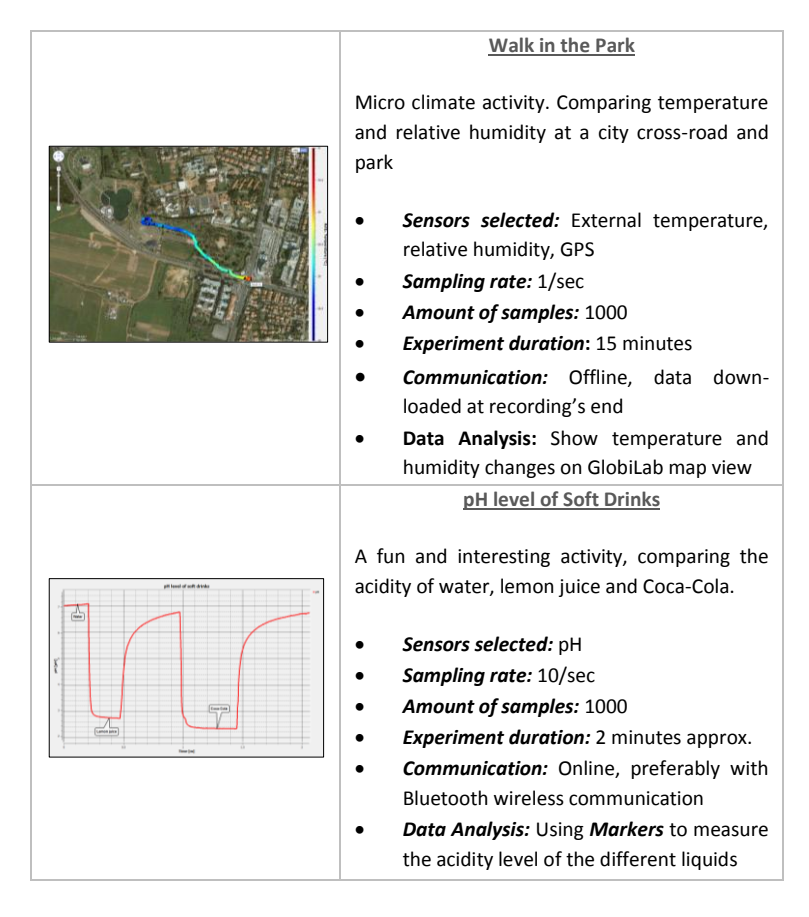

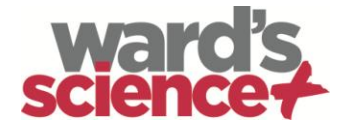

### The FCC Wants You to Know:

This equipment has been tested and found to comply with the limits for a Class B digital device, pursuant to Part 15 of the FCC rules. These limits are designed to provide reasonable protection against harmful interference in a residential installation. This equipment generates, uses and can radiate radio frequency energy and, if not installed and used in accordance with the instructions, may cause harmful interference to radio communications. However, there is no guarantee that interference will not occur in a particular installation. If this equipment does cause harmful interference to radio or television reception, which can be determined by turning the equipment off and on, the user is encouraged to try to correct the interference by one or more of the following measures:

- a) Reorient or relocate the receiving antenna.
- b) Increase the separation between the equipment and receiver.
- c) Connect the equipment to an outlet on a circuit different from that to which the receiver is connected.
- d) Consult the dealer or an experienced radio/TV technician.

#### **FCC Warning**

Modifications not expressly approved by the manufacturer could void the user authority to operate the equipment under FCC Rules.

NOTE: THE MANUFACTURER IS NOT RESPONSIBLE FOR ANY RADIO OR TV INTERFERENCE CAUSED BY UNAUTHORIZED MODIFICATIONS TO THIS EQUIPMENT. SUCH MODIFICATIONS COULD VOID THE USER'S AUTHORITY TO OPERATE THE EQUIPMENT.

#### **INSTRUCTIONS CONCERNING HUMAN EXPOSURE TO RADIO FREQUENCY ELECTROMAGNETIC FIELDS**

A distance of at least 20cm. between the equipment and all persons should be maintained during the operation of the equipment.

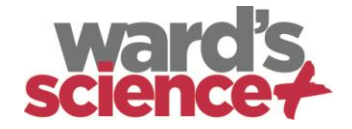

Copyright ©2011 WARD'S. All rights reserved. WARD'S Ltd. logos and product names are registered trademarks of WARD'S Ltd. No part of this document may be reproduced by any means, nor translated to any electronic medium without the written consent of WARD'S. Information contained in this document is believed to be accurate and reliable, however, WARD'S assumes no responsibility for its use. Specifications are subject to change without notice. www.wardsci.com/datahub.com

Made for iPad (3rd generation) iPad 2 iPad

iPad is a trademark of Apple Inc., registered in the U.S. and other countries.

"Made for iPad" means that an electronic accessory has been designed to connect specifically to iPod, iPhone, or iPad, respectively, and has been certified by the developer to meet Apple performance standards. Apple is not responsible for the operation of this device or its compliance with safety and regulatory standards. Please note that the use of this accessory with iPod, iPhone, or iPad may affect wireless performance.